## Step 1: Login

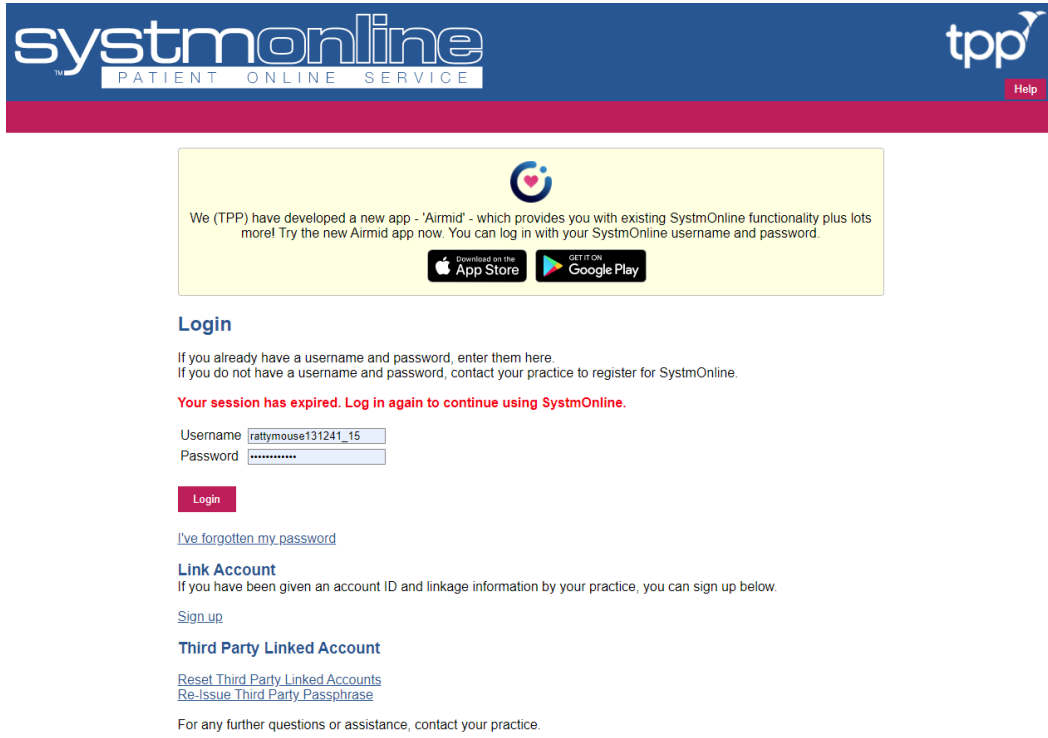

## Step 2: Homepage – click 'manage online services'

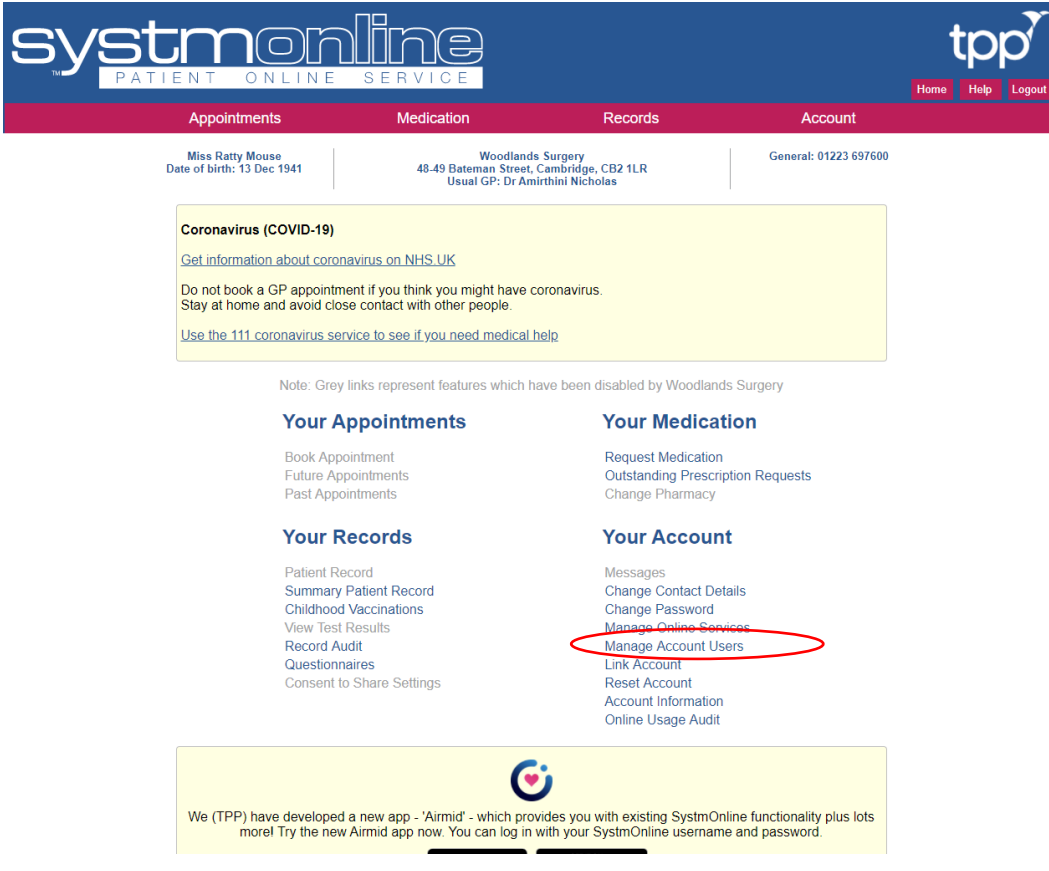

Step 3: When you click 'add' a message is sent direct to the practice so that we can begin the process to have your online medical activated. See [Subject Access Request](https://www.woodlandssurgery.co.uk/subject-access-request) for full information on how we process these requests.

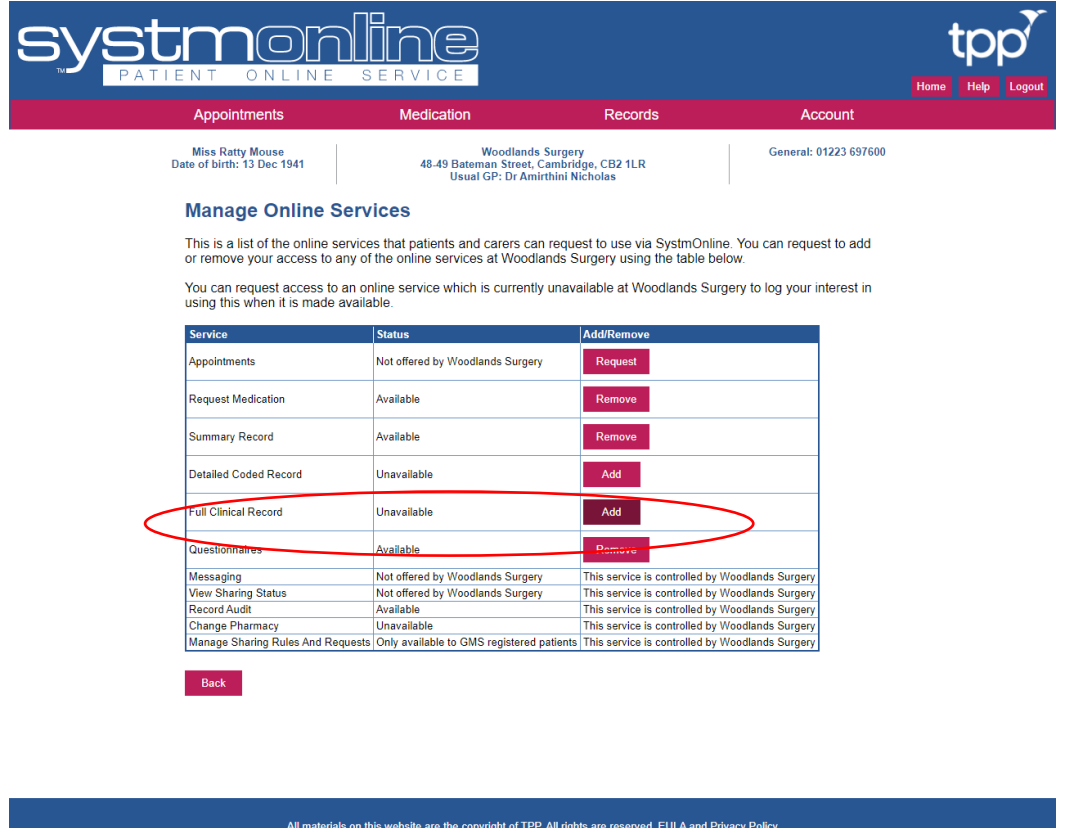

Step 4: This screen will confirm that your request has been sent correctly. We will be in touch once the service is added onto your account.

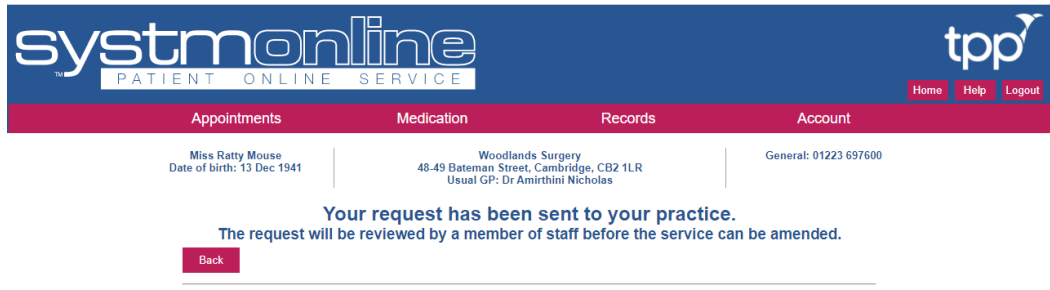